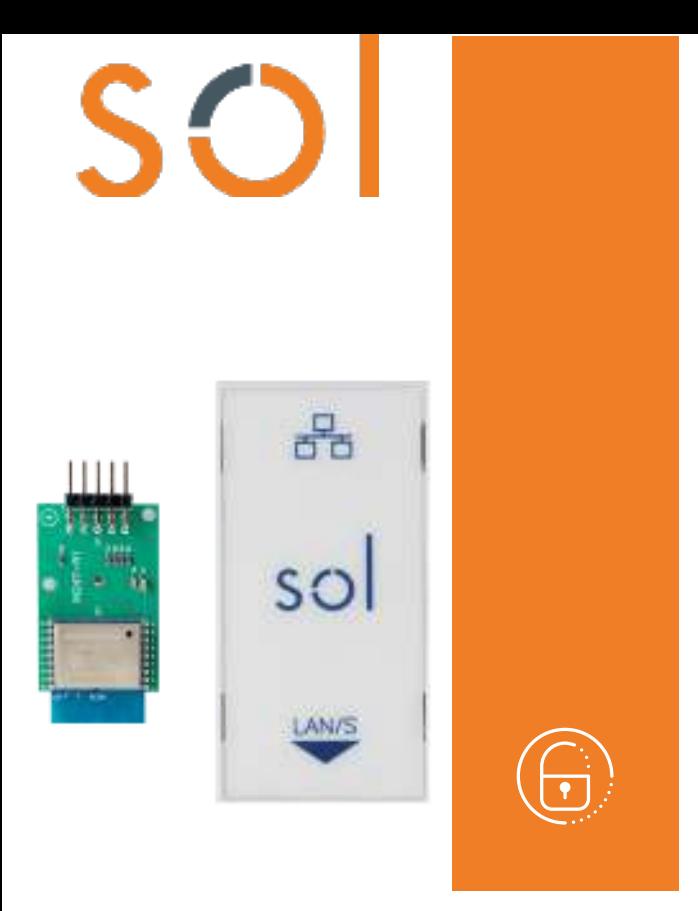

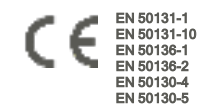

# Sol-LAN/S, Sol-WIFI

# Interfaces LAN

Manual de instalación y programación

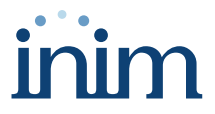

### Tabla de contenidos

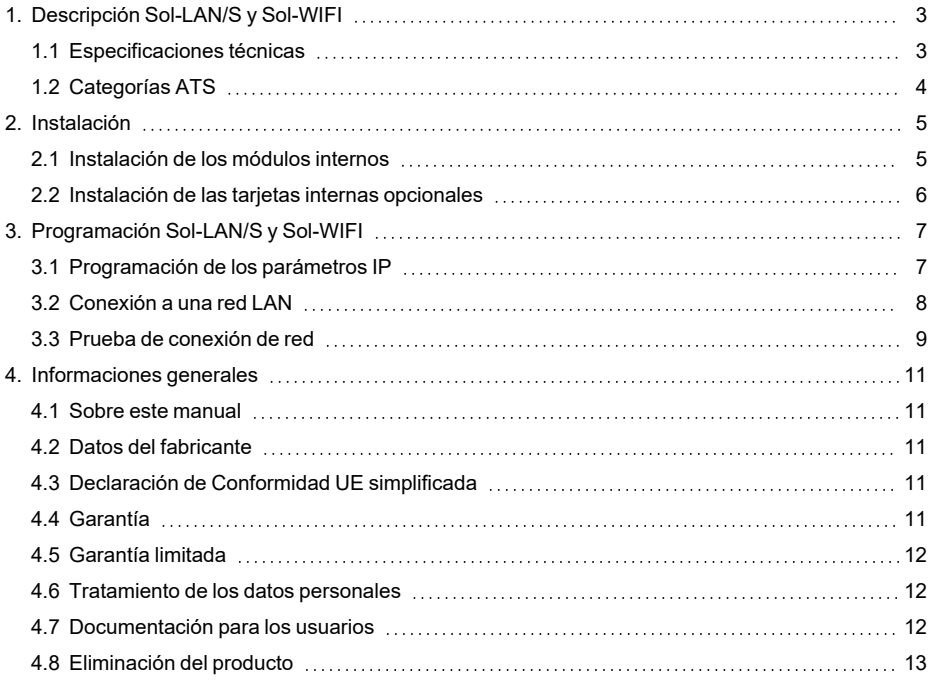

# <span id="page-2-0"></span>**1. Descripción Sol-LAN/S y Sol-WIFI**

Las centrales Sol pueden conectarse a redes LAN e Internet utilizando los módulos opcionales Sol-LAN/S, para la conexión a las redes Ethernet, o Sol-WIFI, para la conexión WiFi.

La conectividad a la red permite al instalador la programación remota y la supervisión de la instalación por LAN mediante el uso del software Sol/STUDIO, las aplicaciones de supervisión o la conexión a la nube.

#### ¡Atención!

**La instalación de ambos módulos de conexión no permite el funcionamiento simultáneo de estos.**

**En particular, la instalación de la Sol-LAN/S, incluso sin el cable Ethernet conectado, excluye el uso de Sol-WIFI.**

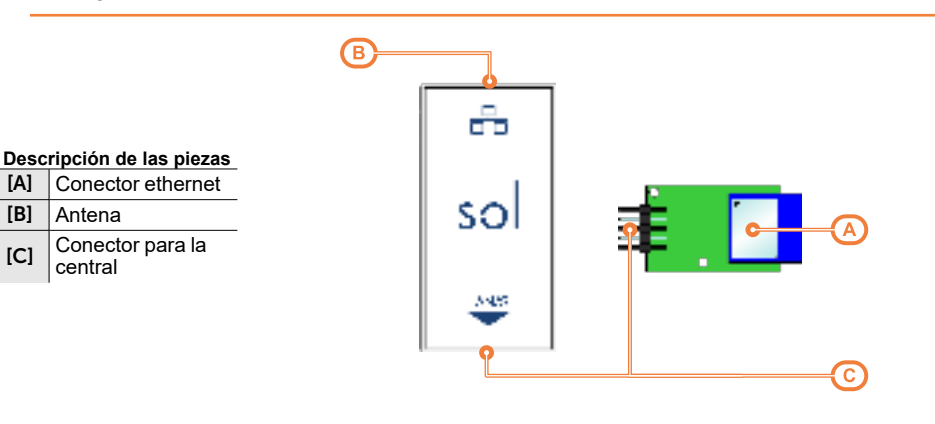

## <span id="page-2-1"></span>**1.1 Especificaciones técnicas**

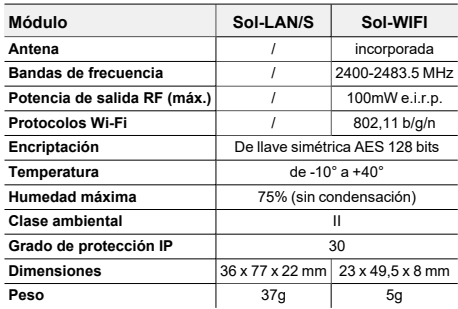

#### **Absorciones SPT (transceptores en sitios**

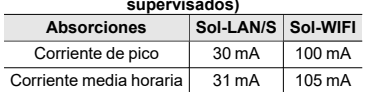

## <span id="page-3-0"></span>**1.2 Categorías ATS**

Las centrales Sol solas o en combinación con los dispositivos de transmisión opcionales descritos a continuación, constituyen un SPT (Supervised Premises Transceiver) utilizable para realizar un ATS (Alarm transmission System) según las definiciones de las normas EN 50136-1 y EN 50136-2.

Las categorías máximas de ATS que se pueden realizar con las configuraciones SPT y el canal de comunicación principal usado y los respectivos parámetros aparecen en las siguientes tablas.

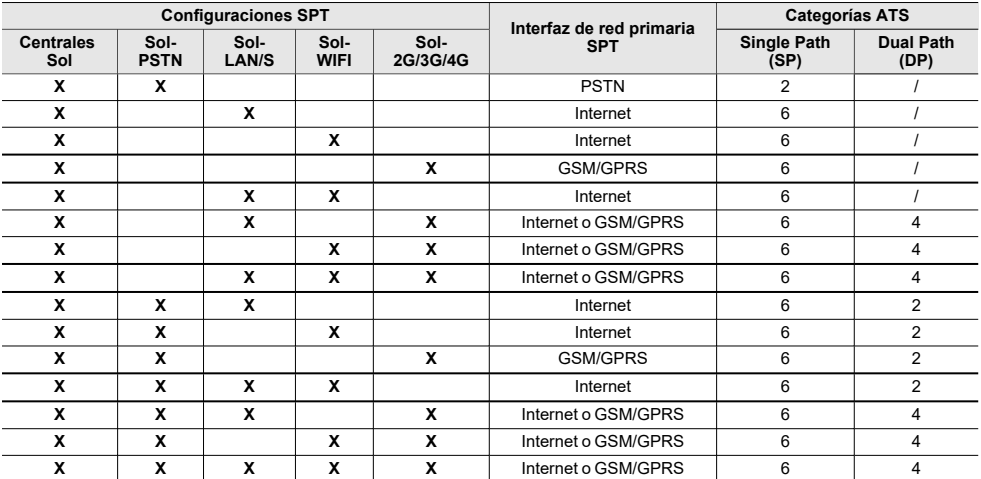

#### **Categorías ATS según las configuraciones**

#### **Parámetros ATS**

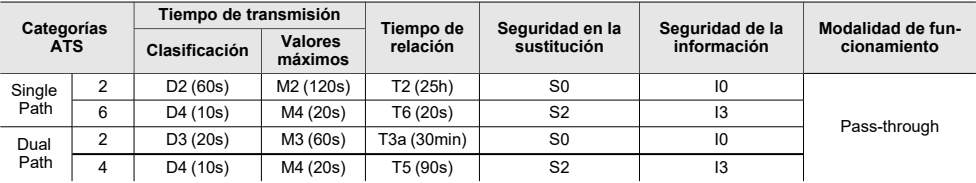

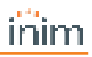

# <span id="page-4-0"></span>**2. Instalación**

## <span id="page-4-1"></span>**2.1 Instalación de los módulos internos**

La instalación de los módulos de conectividad accesorios Sol-PSTN, Sol-2G/3G/4G y Sol-LAN/S es posible mediante conectores incorporados en la placa de circuito impreso (PCB) y ganchos en la parte inferior de la caja de la central.

Esto se puede hacer con la central alimentada («caliente»), sin tener que desconectar la red ni la batería.

- 1. Abrir la caja de la central.
- 2. Identificar el conector adecuado y la ubicación del módulo que está montando.

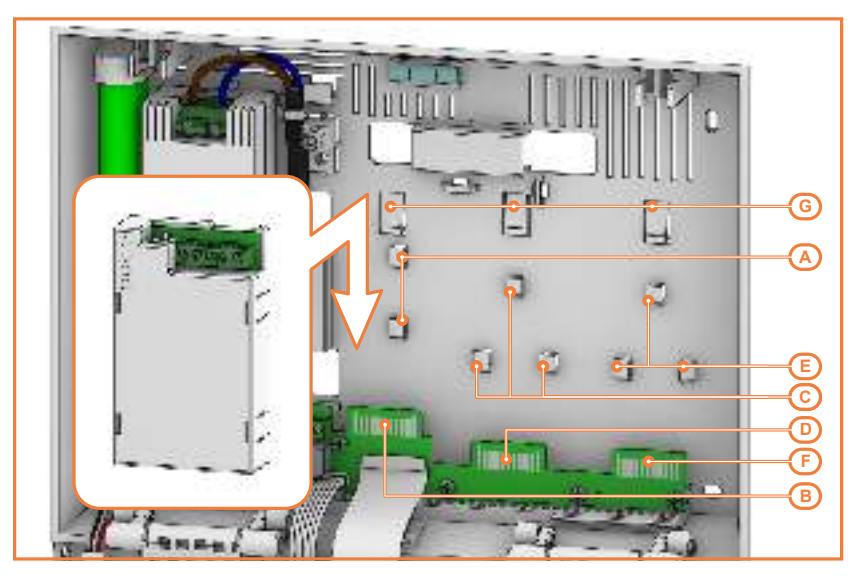

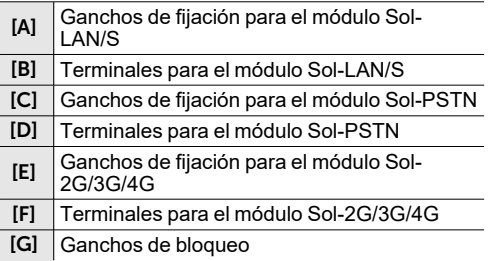

- 3. Colocar la parte posterior del módulo en la parte inferior de la caja en correspondencia con los ganchos apropiados y empujar el módulo hacia abajo hasta que el gancho de bloqueo haga clic.
- 4. Si la instalación se realizó en caliente, presionar el pulsador **SERV-FACT / CLOUD REG** en la tarjeta madre de la central.
- 5. Cierre la caja de la central.

## <span id="page-5-0"></span>**2.2 Instalación de las tarjetas internas opcionales**

La instalación de las tarjetas opcionales Sol-WIFI y SmartLogos30M es posible mediante conectores incorporados en la placa de circuito impreso (PCB).

Esta operación debe realizarse con la central no alimentada, desconectada de la red primaria y de la batería:

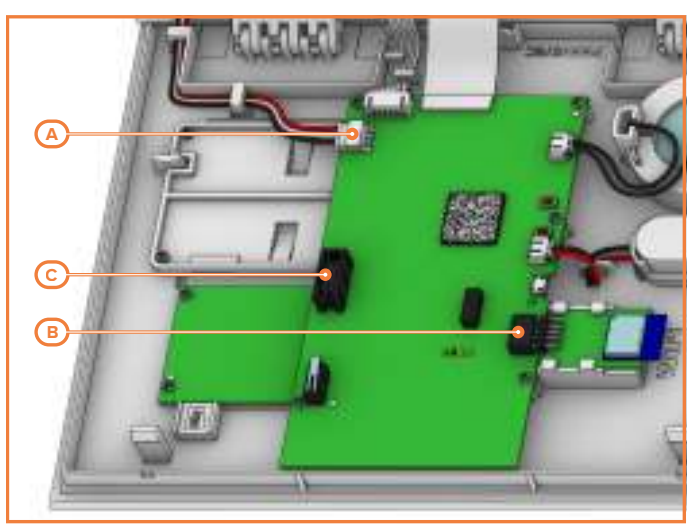

- 1. Desalimentar completamente la central, desconectando la fuente de alimentación primaria (230V~).
- 2. Abrir la caja de la central.
- 3. Desconectar la batería de reserva desconectando el conector de la tarjeta madre [*A*].
- 4. Colocar la tarjeta en el conector correspondiente:
	- [B], para la tarjeta Sol-WIFI, utilizando las guías disponibles
	- <sup>l</sup> [*C*], para la tarjeta SmartLogos30M
- 5. Volver a conectar la batería de reserva.
- 6. Cerrar la caja de la central.
- 7. Alimentar nuevamente la central, conectando la fuente de alimentación primaria (230V~).

## <span id="page-6-0"></span>**3. Programación Sol-LAN/S y Sol-WIFI**

## <span id="page-6-1"></span>**3.1 Programación de los parámetros IP**

La conectividad de la red LAN de la central depende de la configuración de la red.

Por tanto, se aconseja contactar con el administrador de la red para configurarla correctamente.

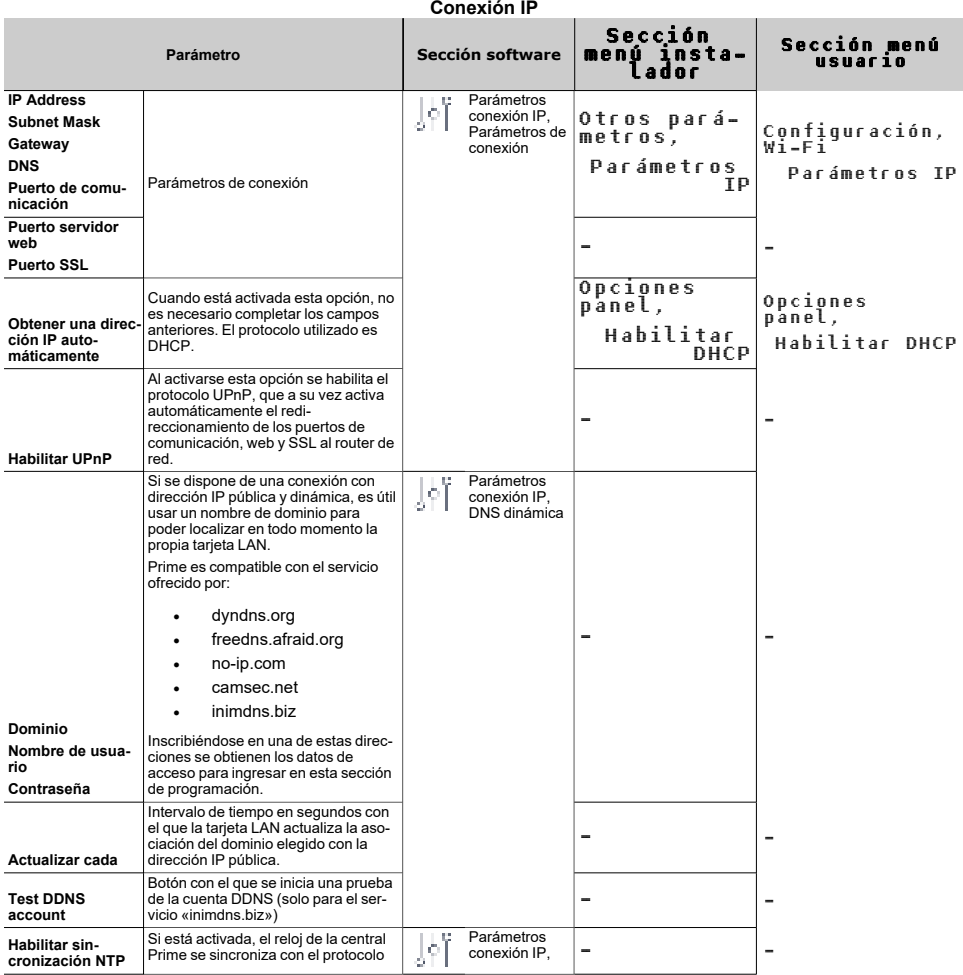

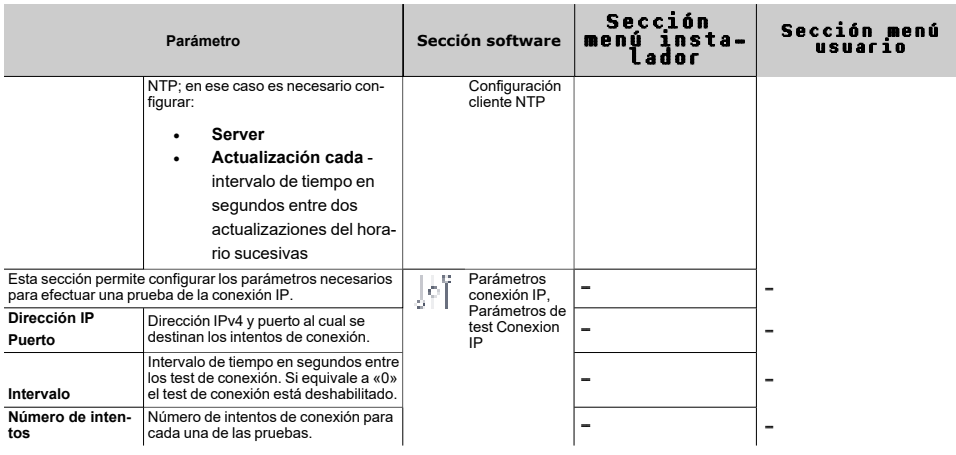

## <span id="page-7-0"></span>**3.2 Conexión a una red LAN**

La central Sol puede conectarse a una red LAN, tanto cableada mediante el puerto Ethernet del módulo opcional Sol-LAN/S, como Wi-Fi mediante el módulo opcional Sol-WIFI, y tener así acceso a una red local o a internet.

#### Nota

*La conectividad de la central Sol a la red LAN depende de la configuración de la red.*

*Por tanto, se aconseja contactar con el administrador de la red para configurarla correctamente.*

La conexión de la central y la configuración de los parámetros de red pueden ser realizadas por el usuario a través del menú de usuario, al cual se puede acceder desde:

- teclado con pantalla LCD
- <sup>l</sup> teclado con pantalla táctil, accediendo a la sección «Ajustes Pantalla alfanumérica» desde la página de inicio para operar como con un teclado con pantalla LCD

Para el programador es posible configurar los parámetros de red también gracias al software, exclusivamente si se dispone de una conexión directa entre la central y el PC a través de un cable USB.

#### Desde el teclado

Digite codigo (Usuario), Configuración, Wi-Fi

En tal sección se dispone de las siguientes subsecciones:

<sup>l</sup> **Redes Wi-Fi** - presionando la tecla **OK** la central inicia un escaneo cuyo resultado es la lista de las redes Wi-Fi disponibles, ordenadas según la potencia de la señal recibida. A continuación, se puede elegir una red y efectuar la conexión con la tecla **OK**, introduciendo la contraseña requerida.

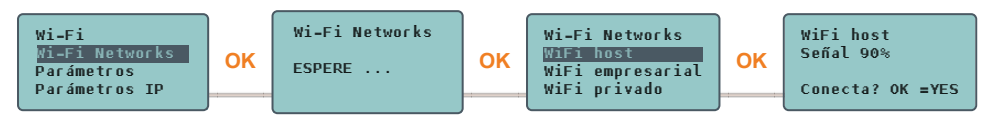

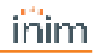

La introducción de la contraseña se puede realizar a través de las teclas de flecha y la tecla **OK** para selec-

cionar los caracteres que la componen. Mediante las teclas  $\blacksquare$  y  $\square$ , la línea de la contraseña que se está introduciendo se podrá desplazar hacia la izquierda y hacia la derecha respectivamente. Por último, desplazándose hacia abajo se podrá llegar al mensaje «**Enter**»; si se presiona la tecla «**OK**» al encontrarse en dicha posición, se confirmará la contraseña introducida y se efectuará la conexión con la red Wi-Fi elegida.

- <sup>l</sup> **Parámetros**:
	- <sup>l</sup> **Habilitar DHCP** si está habilitada, se obtendrán automáticamente los parámetros para la conexión IP, según el protocolo DHCP.
	- <sup>l</sup> **Habilitar Wi-Fi** si está habilitada, se activa el módulo Sol-WIFI para la conexión Wi-Fi.
	- <sup>l</sup> **Prueba internet** si está habilitada, la central realizará automáticamente cada 5 minutos una prueba de conexión a internet que, en caso de que falle, forzará el reinicio de la conexión Wi-Fi.

Una vez seleccionada la opción, se habilita con la tecla «  $\blacksquare$ » y se deshabilita con «  $\square$ ». La tecla **OK** confirma la modificación de las opciones.

- **Parámetros IP** sección para la configuración de los parámetros de red (dirección IP, máscara subnet, gateway, DNS, puerto de comunicación).
	- 1. Seleccionar el parámetro con las teclas  $\div$  v  $\vee$  v pulsar **OK**.
	- 2. Usar las teclas flecha «izquierda» y «derecha» para seleccionar el campo a modificar y mediante las teclas numéricas ingresar el número. Insertar los octetos incluidos los ceros (por ejemplo: 192168001010 para 192.168.1.10).
	- 3. Presionar **OK** para salir y guardar.

#### Nota

*El uso de Sol-LAN/S, Sol-WIFI excluye la conexión a una red LAN por cable.*

*La contraseña de conexión puede tener una longitud máxima de 32 caracteres.*

*La conexión a una red Wi-Fi solo puede realizarse si el SSID de la red no está oculto.*

Después de haber modificado estos parámetros, y en general, al salir de la opción del menú «Ajustes», la central podría reiniciarse completamente.

## <span id="page-8-0"></span>**3.3 Prueba de conexión de red**

A través de su menú de usuario, es posible iniciar la prueba de conectividad Internet/Cloud.

#### Desde el teclado

Digite codigo (Usuario), Configuración, Conexión test

Esta prueba inicia las siguientes comprobaciones:

- <sup>l</sup> Prueba de conexión a internet mediante la red LAN/Wi-Fi
- <sup>l</sup> Prueba de conexión a internet mediante el comunicador GSM
- Prueba de resolución DNS mediante la red LAN/Wi-Fi
- <sup>l</sup> Prueba de resolución DNS mediante el comunicador GSM
- Prueba de conexión al canal "Eventos" de la nube mediante la red LAN/Wi-Fi
- Prueba de conexión al canal "Eventos" de la nube mediante el comunicador GSM
- Prueba de conexión al canal "Mandos" de la nube mediante la red LAN/Wi-Fi
- Prueba de conexión al canal "Mandos" de la nube mediante el comunicador GSM

Durante la ejecución de la prueba, la primera línea de la pantalla muestra el mensaje "Esperar" y la segunda línea de la pantalla muestra la descripción de la prueba actualmente en curso.

Al completar cada prueba, la pantalla del teclado muestra en la cuarta línea el resultado de la prueba:

- un asterisco ("\*") si la prueba ha finalizado con éxito
- $\cdot$  un guion (" $\cdot$ ") si la prueba ha fallado.

Al final de todas las pruebas, en caso de una comunicación exitosa, en las dos primeras líneas se muestra el siguiente mensaje "Prueba exitosa"; en caso contrario, se indica el mensaje genérico "Errores detectados Presione OK". Al presionar la tecla **OK**, se enumeran las pruebas fallidas.

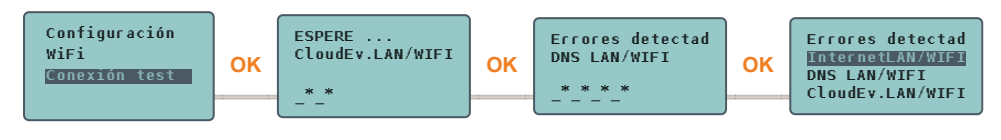

#### Nota

*Si el conector Ethernet está desconectado o si el comunicador GSM Sol-2G/3G/4G no está presente en el BUS o no responde, las pruebas de estos canales de comunicación no se efectuarán. Si en la central hay una tarjeta Sol-LAN/S, la prueba de los canales LAN se iniciará independientemente del hecho de que el conector Ethernet esté conectado o no a una red.*

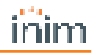

## <span id="page-10-0"></span>**4. Informaciones generales**

## <span id="page-10-1"></span>**4.1 Sobre este manual**

**Código del manual:** DCMIINS0SOLLAN

**Revisión:** 100

## <span id="page-10-2"></span>**4.2 Datos del fabricante**

**Fabricante:** Inim Electronics S.r.l. **Planta de producción:** Centobuchi, via Dei Lavoratori 10 63076 Monteprandone (AP), Italy **Tel.:** +39 0735 705007 **Fax:** +39 0735 734912 **e-mail:** info@inim.biz **Web:** www.inim.biz

El personal autorizado por el fabricante para reparar o sustituir cualquier parte del sistema está autorizado para intervenir sólo en dispositivos comercializados con la marca Inim Electronics.

## <span id="page-10-3"></span>**4.3 Declaración de Conformidad UE simplificada**

El fabricante, Inim Electronics S.r.l., declara que el tipo de equipo de radiofrecuencia Sol-LAN/S, Sol-WIFI es conforme con la directiva 2014/53/UE. El texto completo de la declaración de conformidad UE puede consultarse en la siguiente dirección web: www.inim.biz.

## <span id="page-10-4"></span>**4.4 Garantía**

Inim Electronics S.r.l. garantiza al comprador original que este producto estará libre de defectos de material y mano de obra para su uso normal durante un periodo de 24 meses.

Debido al hecho de que Inim Electronics no realiza la instalación de este producto directamente, y debido a la posibilidad de que el producto sea utilizado con otros equipos no aprobados por Inim Electronics, no podemos garantizar el producto contra la pérdida de calidad, rendimiento o degradación de este producto o pManual de Instalación y Programaciónor daños que resulten del uso de productos, piezas u otros elementos reemplazables (como los consumibles) que no hayan sido hechos o recomendados por Inim Electronics. La obligación y responsabilidad del Vendedor bajo esta garantía está expresamente limitada a reparación o sustitución del producto, conforme el criterio del Vendedor, de aquellos productos que no cumplan las especificaciones. En ningún caso Inim Electronics será responsable ante el comprador o ante terceros, por cualquier pérdida o daño, sea directa o indirecta, como consecuencia directa del uso o accidental, incluyendo, sin limitación, cualesquiera daños por pérdida de beneficios, bienes robados, o reclamaciones por cualquier tercero ocasionadas por productos defectuosos o por la instalación o uso inapropiado o incorrecto de este producto.

Inim Electronics S.r.l. tendrá la opción entre reparar o sustituir cualquier producto defectuoso. La utilización indebida o para fines distintos a los aquí mencionados causará la anulación de esta garantía. Para obtener más información acerca de esta garantía, contacte con su distribuidor autorizado o visite nuestra página web.

## <span id="page-11-0"></span>**4.5 Garantía limitada**

Inim Electronics S.r.l.. no se hace responsable ante el comprador ni ninguna otra persona, por daños resultantes de almacenaje inadecuado, ni por el uso o manipulación indebidos de este producto.

La instalación de este Producto debe realizarse únicamente por personas indicadas por Inim Electronics. Dicha instalación debe hacerse de acuerdo con Nuestras instrucciones en el manual del producto.

## <span id="page-11-1"></span>**4.6 Tratamiento de los datos personales**

Las centrales Sol, al vincularlas con instaladores y usuarios registrados en el servicio Inim Cloud, se pueden gestionar a través de páginas web específicas y/o aplicaciones disponibles tanto para el instalador como para el usuario final.

Por lo tanto, para gestionar la central a través de Inim Cloud, siempre se requiere una solicitud explícita de los usuarios a los que se debe vincular la central.

Tan pronto como una central sea conectada a una red LAN o a una red GSM/LTE, también permanecerá disponible en Inim Cloud, pero hasta que la asociación se solicite explícitamente a un usuario, los datos intercambiados son/están:

- <sup>l</sup> puramente técnicos (para permitir, en el futuro, una asociación a un usuario) y no se incluye ningún dato personal
- siempre protegidos con cifrado de seguridad
- sin ninguna vinculación con los datos personales que ya podrían existir en Inim Cloud

El registro de eventos de la central estará disponible únicamente tras asociar la central a los usuarios y se puede visualizar cronológicamente desde el momento de dicha asociación.

Si no desea gestionar la central a través de Inim Cloud y/o no desea permitir ningún tipo de conexión a la Inim Cloud de forma anticipada, basta con deshabilitar la conexión con el servicio mediante su programación.

## <span id="page-11-2"></span>**4.7 Documentación para los usuarios**

Las declaraciones de Prestación, Declaraciones de Conformidad y Certificados relativos a los productos Inim Electronics S.r.l. pueden descargarse gratuitamente de la dirección web www.inim.biz accediendo al área reservada y después seleccionando «Certificaciones» o también solicitarse a la dirección e-mail info- @inim.biz o pedirse por correo ordinario a la dirección indicada en este manual.

Los manuales pueden descargarse gratuitamente de la dirección web www.inim.biz, previa autenticación individual con las propias credenciales, accediendo directamente a la página de cada producto.

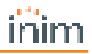

## <span id="page-12-0"></span>**4.8 Eliminación del producto**

#### **Nota informativa sobre la eliminación de equipos eléctricos y electrónicos (aplicable en los países con sistemas de recogida selectiva)**

El símbolo del contenedor tachado que figura en el aparato o en el embalaje indica que el producto, al final de su vida útil, debe ser desechado por separado de los demás residuos. El usuario deberá, por tanto, llevar el equipo llegado al final de su vida a los centros municipales específicos de recogida selectiva para desechos electrotécnicos y electrónicos. Como alternativa a la gestión autónoma, es posible entregar el equipo que se desea eliminar al revendedor, cuando se adquiera un nuevo equipo de tipo equivalente. En los comercios de productos electrónicos con superficie de venta mínima de 400 m2 también es posible entregar gratuitamente, sin obligación de compra, los productos electrónicos con dimensiones inferiores a 25 cm que se deseen desechar. La adecuada recogida selectiva para enviar posteriormente el equipo desechado al reciclaje, al tratamiento y a la eliminación ambientalmente compatible, contribuye a evitar posibles efectos negativos en el medio ambiente y en la salud, y favorece la reutilización y/o reciclaje de los materiales de los que está compuesto el equipo.

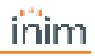

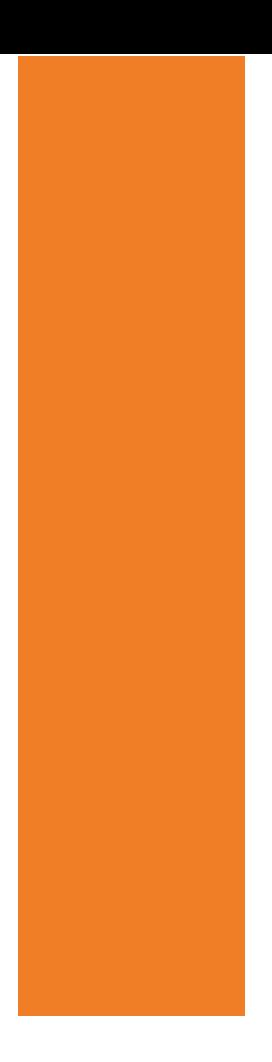

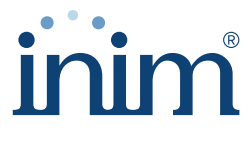

**Evolving Security** 

**Inim Electronics S.r.l.**

Via dei Lavoratori 10, Loc. Centobuchi 63076 Monteprandone (AP) I TALY Tel. +39 0735 705007 \_ Fax +39 0735 704912

info@inim.biz \_ **www.inim.biz**

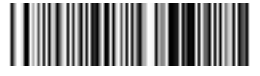

DCMIINS0SOLLAN-100-20220701